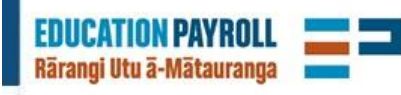

#### 24 January 2020

# EdPay News

#### **Tēnā koutou**

It's a new year and a new chance to get to know EdPay.

When we made EdPay available in October 2019 we knew we were heading into the busiest period for schools, but were impressed with how many payroll administrators quickly took it up.

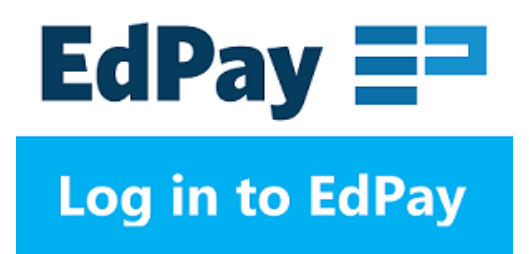

Over 2100 schools have now logged into EdPay and we've had over 300,000 page views. Up to 500 users are accessing EdPay each day.

New employee applications have been considerably more accurate in EdPay than NOVO forms, with 95% being right-first-time. We're looking forward to everyone using EdPay because it reduces a lot of the back-and-forth between schools and the pay centre.

# What should I use EdPay for?

EdPay allows you to see all the employees at your school at a glance and detailed information at a click. We've put together an overview of the features below:

#### Add Employee

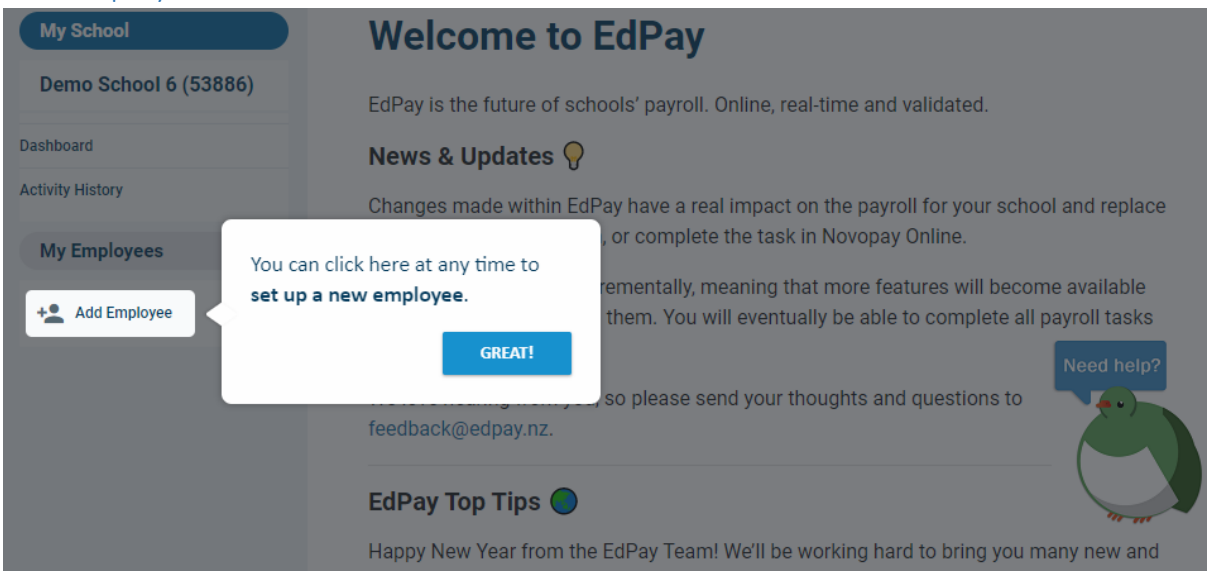

Adding new employees or short-term relievers to your payroll should be completed in EdPay. The Add New Employee feature has evolved a lot since it was first launched. There are now more

dropdowns, more tool tips, and the layout has improved due to the great suggestions from payroll administrators who regularly use it.

We've also [created a form](http://educationpayroll.co.nz/wp-content/uploads/2020/01/EdPay-Employee-Details-Form-21-1-20.docx) (doc) you can use to gather details from your new employees and keep for your records. It lives on the [Education Payroll website.](http://educationpayroll.co.nz/edpay/)

### My Employees

Select any employee to edit their details. This screen will appear:

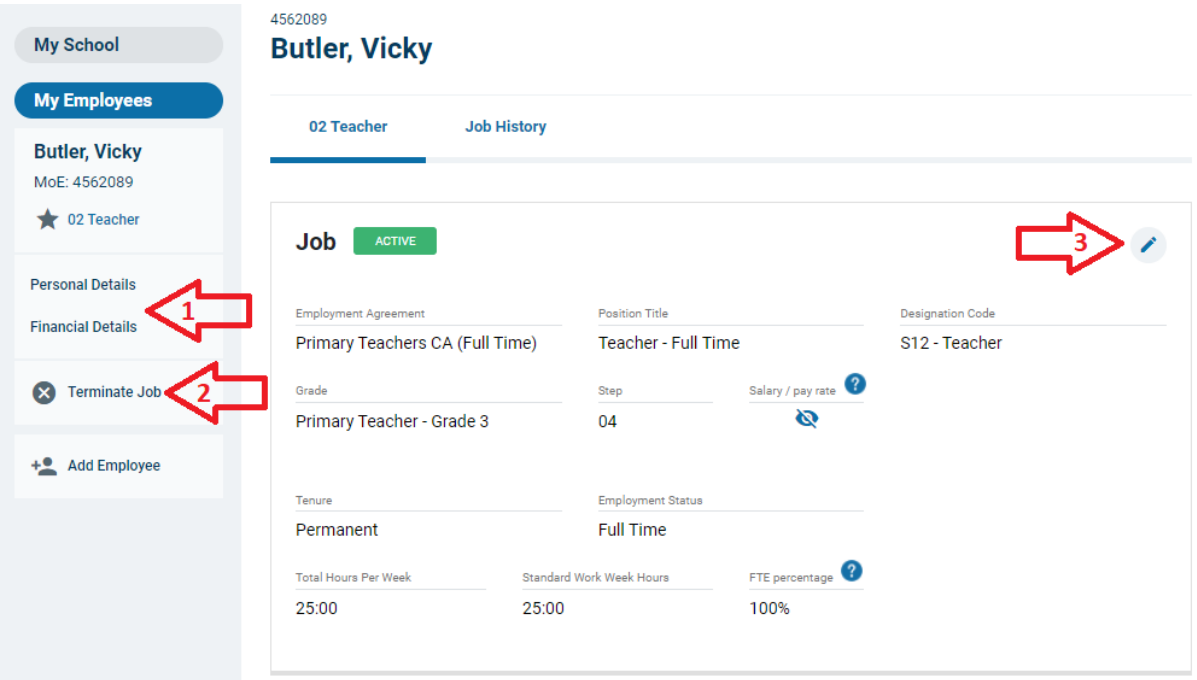

*Above: (1) Personal and Financial Details. (2) Terminate Job. (3) Edit Job.*

# Edit Personal and Financial Details

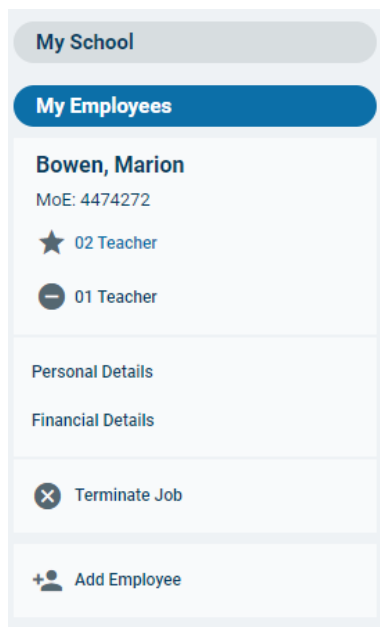

You no longer need to complete a whole NOVO3 form just to update a small detail – it is so much faster and easier to use EdPay.

Select any staff member and the Employee menu will open, (left) including options to view their Personal Details and Financial Details.

To make changes, click on the pencil icon (right) and save when you're done. The change is created instantly.

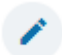

It's worth checking every employee has a valid email address. If the field is blank, they won't be receiving their payslip.

Bank account details, KiwiSaver rates, and tax codes can all be changed on the Financial Details page. Your changes are immediate. We don't need to be sent documentation authorising the change (such as the IR330). You just need to keep these on file at your school.

# Terminate Job

This is the first feature we built for EdPay, and is still one of the simplest to use. Once you've clicked Terminate Job on an employee, you just need to supply the last day of duty and select the reason for ending the contract (right). We'll take care of the rest.

## **Terminate Job**

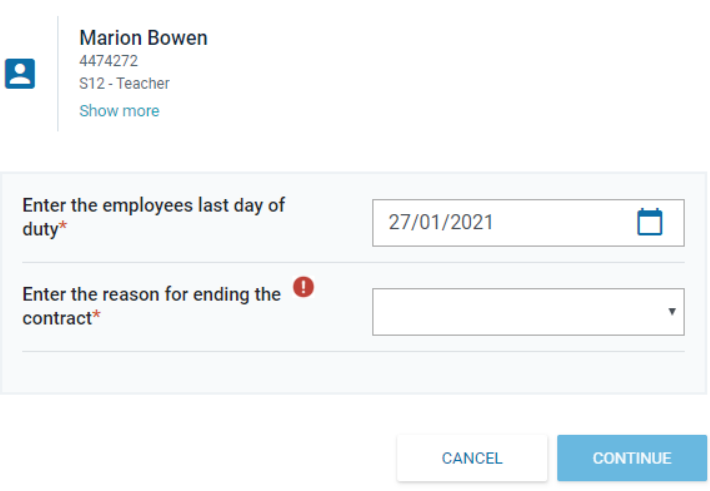

## Edit Job

This is our brand new feature – just added on Tuesday! Click the pencil to make changes instead of sending in a NOVO2 form. The change will be sent to your payroll adviser to action and they will let you know if they need any further information.

"Job – pending payroll requests" will appear below the current Job in EdPay so you can check exactly what you've requested and the Activity History page will show when your request was submitted and its current status.

# EdPay is being built to eliminate NOVO forms

You tell us through our school visits, satisfaction surveys, and in conversation with payroll advisers, that you don't like forms and you want to do more online.

EdPay has for the most part replaced the NOVO1t, NOVO1nt, NOVO2t, NOVO2nt, NOVO3, NOVO4 and NOVO6, and these forms will be first on the chopping block. If you're still using these forms, log into EdPay today and try it. It's easier, faster and more accurate.

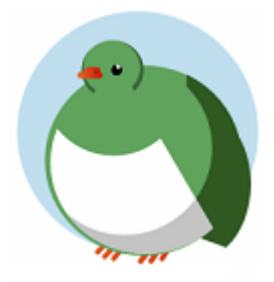

If you need any help, click on Eddy in the corner of EdPay for tours and tips and if you still have questions, speak with your payroll adviser or contact us vi[a feedback@edpay.nz](mailto:feedback@edpay.nz)

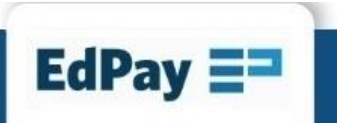